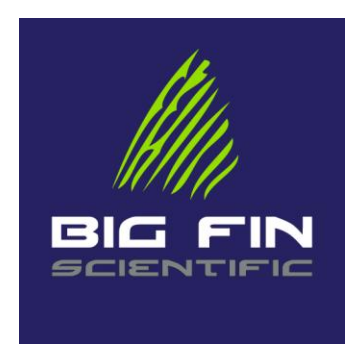

# Platform Manager User Guide

Detailed instructions for Platform Management Tool

▶ Big Fin Scientific ▶

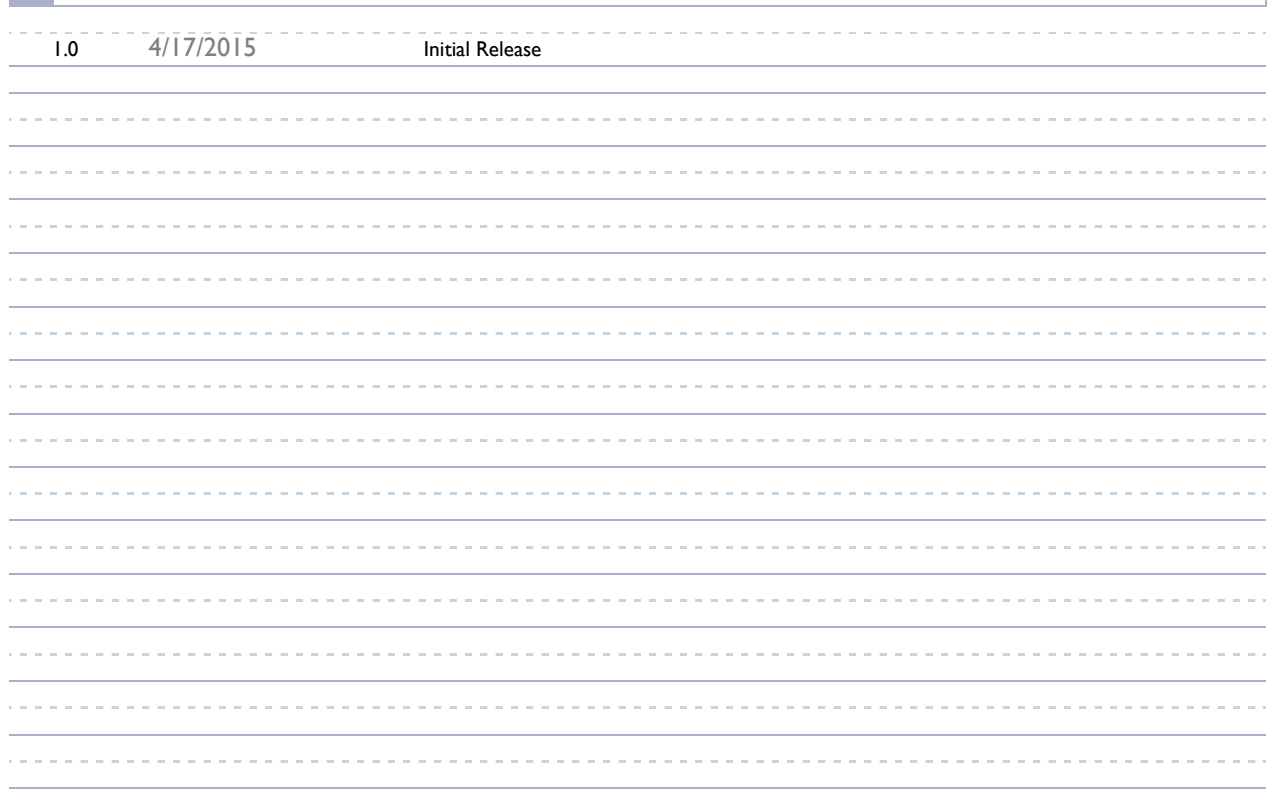

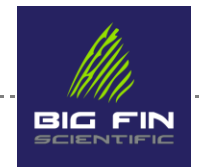

. . . . . . . . . . . . . .

## **Table of Contents**

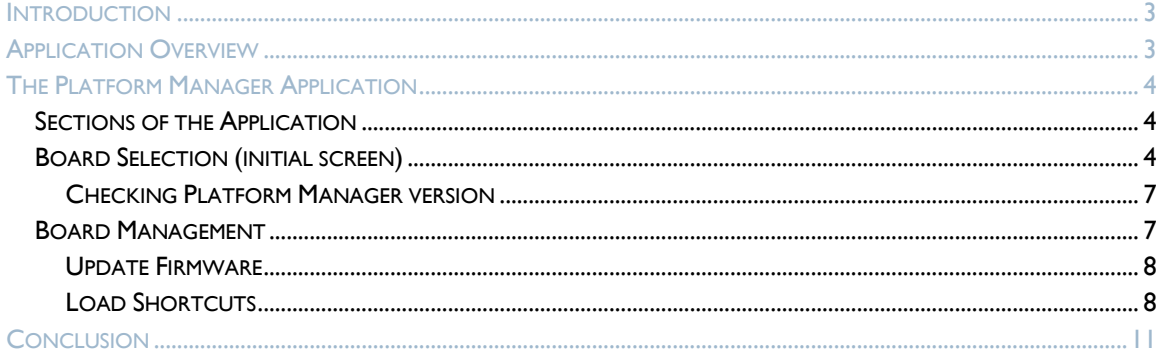

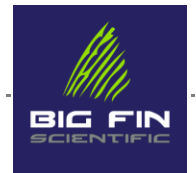

<span id="page-2-0"></span>This document describes the use the PC based Platform Manager software application which works with the 10MF1 and DFS/2 hardware. Please see the "Getting Started Guide" before reading this document, to familiarize yourself w/ the hardware, accessories and various connections.

#### <span id="page-2-1"></span>Application Overview

The Platform Manager is a Microsoft Windows-based application that can communicate over USB or Bluetooth to a Big Fin Scientific measurement platform – currently, either a 10MF1 or DFS/2 fish measurement board. The Platform Manager can be used to view the measurement board status, load any stored measurements from the board (10MF1 only), update the firmware on the board, and download species shortcuts to the board (supported on some 10MF1 firmware builds only).

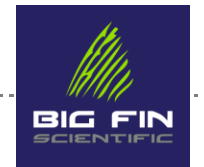

### <span id="page-3-0"></span>The Platform Manager Application

### <span id="page-3-1"></span>Sections of the Application

As of version 2.05 of the application, there are 2 main screens:

- **Board selection**
- **Board management**

#### <span id="page-3-2"></span>Board Selection (initial screen)

The Board Selection screen is the first one to appear when you launch the application. It consists of a selection for which communication port to use to search for boards, a "find" button that searches for boards on the selected port, a board list and status display, and some action buttons.

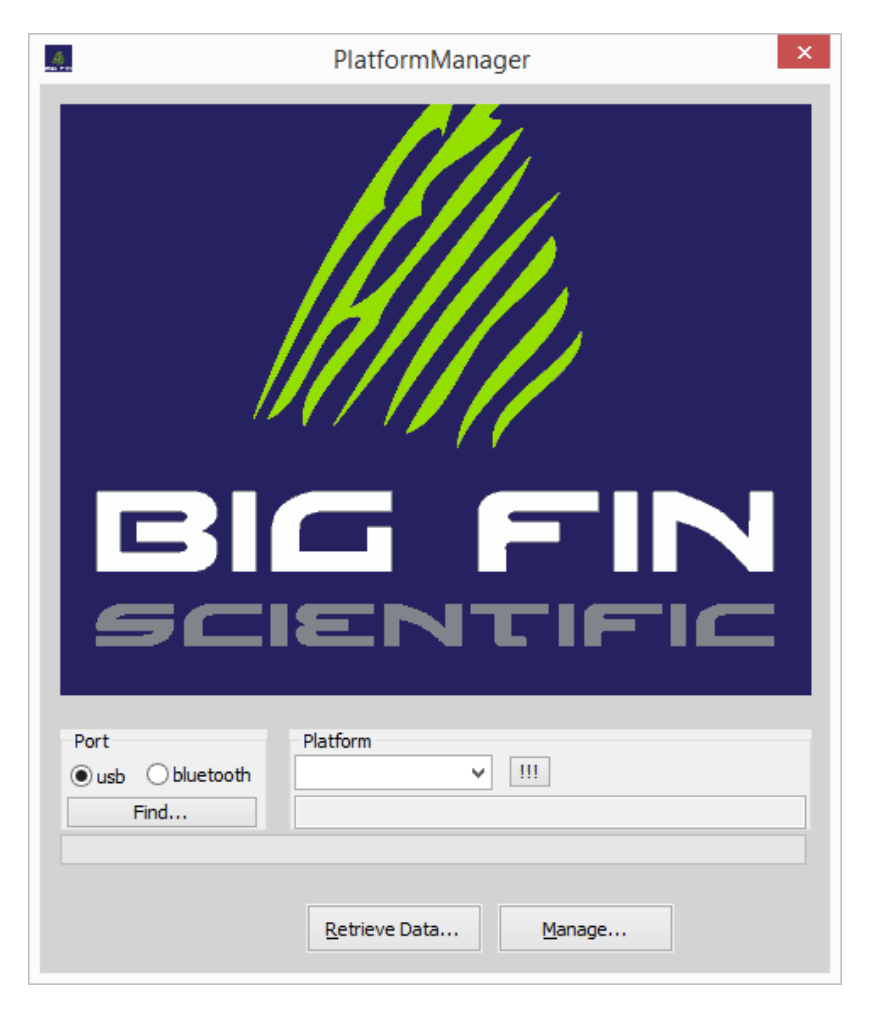

#### Board Selection Screen ------------------------*Allows locating, selecting, and showing basic status for Big Fin boards, also called platforms*

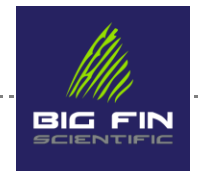

To use the Board Selection screen, select whether the boards you want to work with are connected to the PC via USB or Bluetooth. Note that for Bluetooth connections, you will first need to make sure Windows is paired with the Big Fin board. See Appendix for a discussion of how do accomplish this with different versions of Windows.

Once you have selected the USB or Bluetooth port, click the "Find" button. This tells the Platform Manager to search the selected port for Big Fin boards. A status box will appear showing the results of the search.

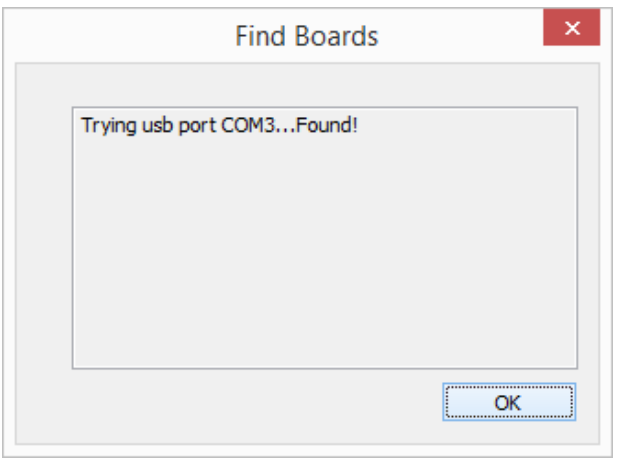

Search Results

*Shows the status of attempted connections, will say "Found!" for each Big Fin board located*

Click OK to dismiss the search results. If at least one Big Fin board was found, the Platform drop-down box will be filled in. The status of the board currently selected in the Platform box will be shown just below the selection box. The status includes the type of board, the firmware version on the board, and the storage status of the board.

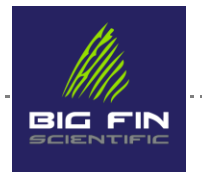

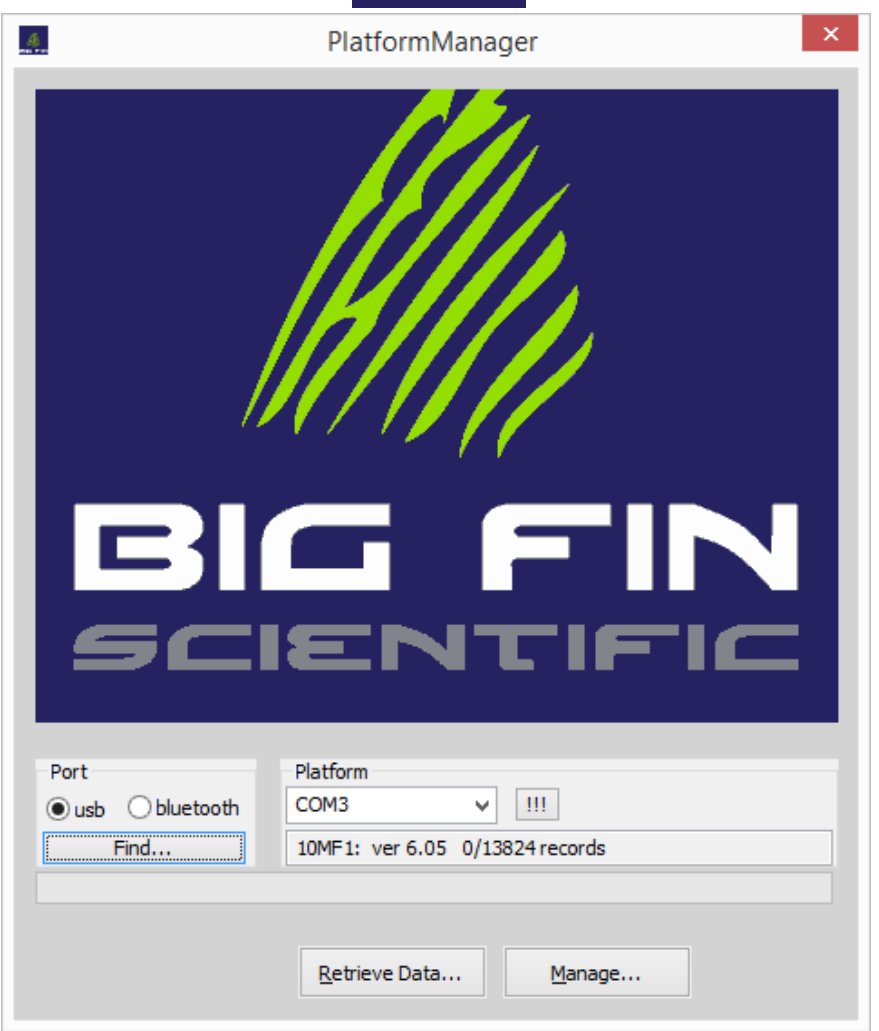

Board Selection Screen after successful search

*The Platform "drop down" allows you to select among the different boards found during the search*

The exclamation button ("!!!") sends a request to the selected board to beep and flash its LED lamps. This feature can be used to verify which board you are communicating with.

Once a board is selected, its status will automatically appear in the text field at the lower right. The status includes the type of board, the firmware version on the board, and the storage status of the board.

At this point, you can retrieve any records stored on the board by clicking the "Retrieve Data" button. You will be prompted to select a file location on your computer to hold the data. The data will be in a stored in commaseparated value (.csv) file, which is compatible with many spreadsheet and database applications, and readable in a simple text editor such as Notepad.

For help, contact: support@bigfinscientific.com Page 6

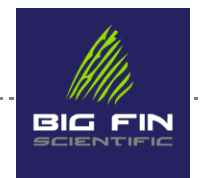

#### <span id="page-6-0"></span>Checking Platform Manager version

To see what version of the Platform Manager you are running, click on the small Big Fin icon in the far upper left of the Board Selection screen. This will drop down a menu. Select "About Platform Manager…" to see the version of the application you are running.

#### <span id="page-6-1"></span>Board Management

If you wish to perform further actions with the board, click the "Manage" button. This will bring up the Manage Board screen.

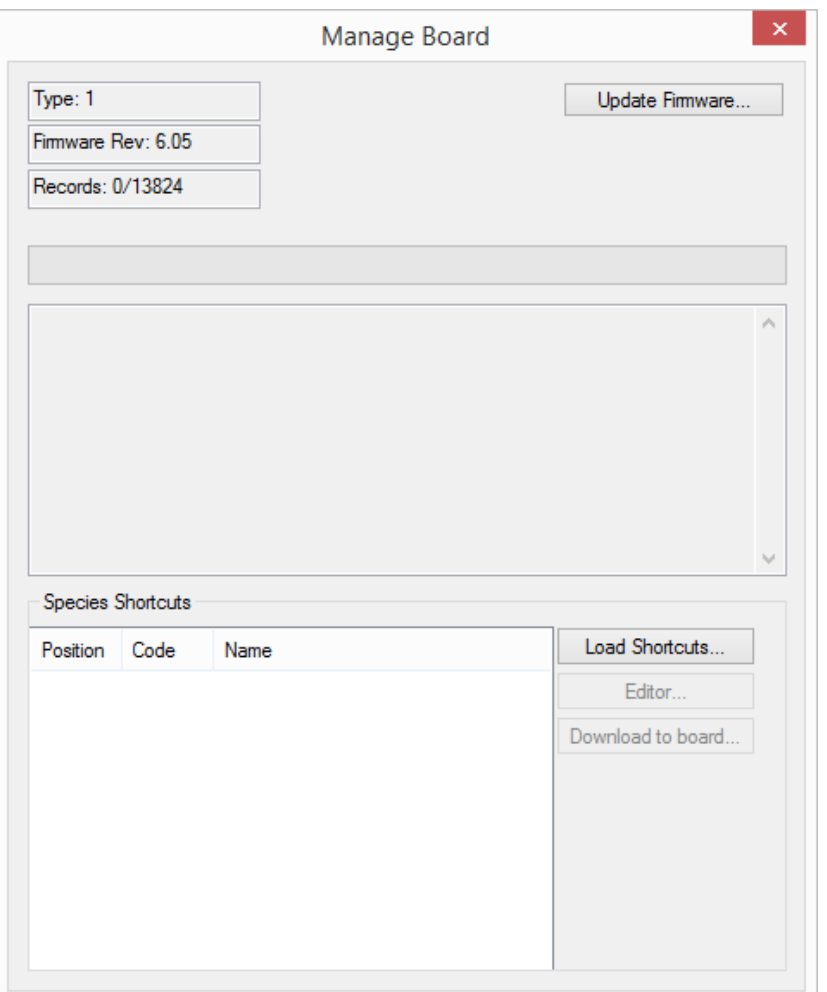

#### Board Mangement Screen

*Allows loading firmware and predefined species shortcuts to the board*

The Board Management screen shows the status information about the selected board at the top.

. . . . . . . .

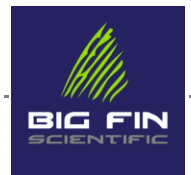

#### <span id="page-7-0"></span>Update Firmware

To load new firmware to the board, you must already have the firmware file present on your PC. The generic firmware for each type of board can be downloaded from Big Fin Scientific's website [http://www.bigfinscientific.com/software,](http://www.bigfinscientific.com/software/) but if you know that you require a custom build of the firmware, contact Big Fin Scientific to receive updated firmware files.

To update the board's firmware, click the "Update firmware" button. You will be prompted to locate the firmware file on your computer. Once you have selected the file, the download will automatically start. The status of the download will be reflected in the status bar in the middle of the screen, and diagnostic information about the download process will appear in the window below the bar. When the firmware download is complete, you will be notified whether the download was successful, then the Board Management window will close.

#### <span id="page-7-1"></span>Load Shortcuts

The generic 10MF1 firmware supports the concept of "species shortcuts", where predefined species codes can be assigned to specific areas of the 10MF1 sensor, allowing quicker entry of common species. If your firmware supports this feature, you can use the "Load Shortcuts" button to send your species shortcut file to the 10MF1.

#### The Species Shortcut File

The species shortcut file consists of a set of pairs, one pair per line, of species codes and species names. To use the species shortcut feature, you will need to create this file yourself using a text editor such as Notepad. The filename extension that the Platform Manager looks for by default is .bcf, although the file browse dialog will let you change this if needed.

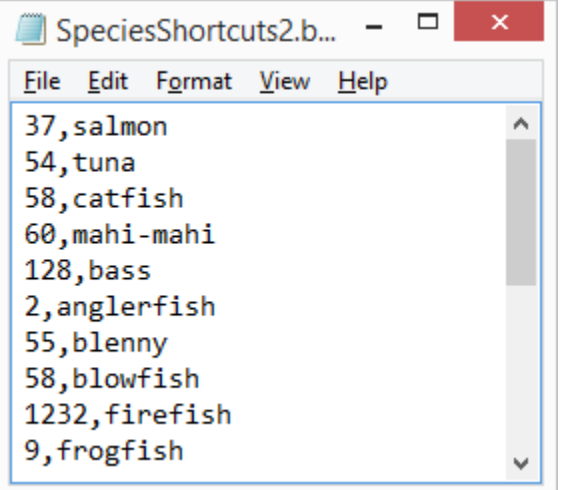

#### Sample Species Shortcut text file

*Left column is species code, right column is the name to be displayed*

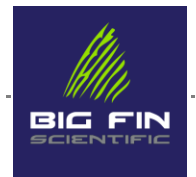

To create the file, launch Notepad and select New from the File menu. Type in your species codes and names, in the format shown above, then select File -> Save As... As shown below, under "Save as type" select "All Files (\*.\*)", and type the file name in the File Name box. It is best to add the ".bcf" extension to the file, instead of Notepad's normal extension of ".txt", because the Platform Manager looks for ".bcf" by default. Next, make sure ANSI is selected in the Encoding box, then click Save.

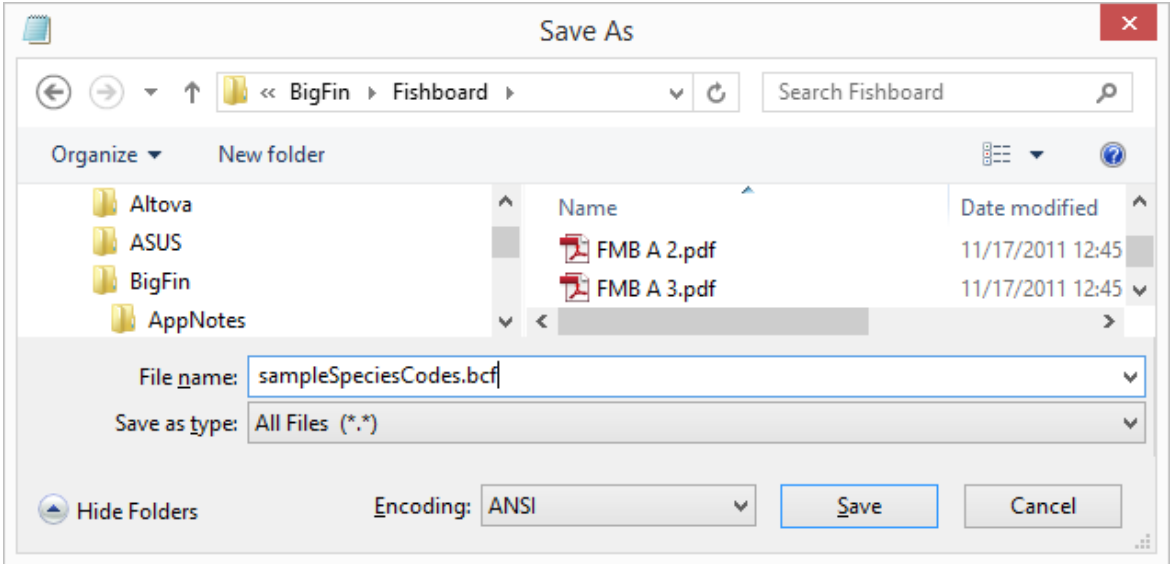

To load the file into the Platform Manager, click the "Load Shortcuts" button and browse to the location of you shortcuts file. Once you have selected the file, the Platform Manager will load the shortcuts into its memory and display them as follows.

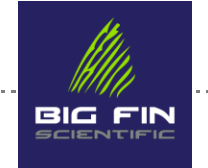

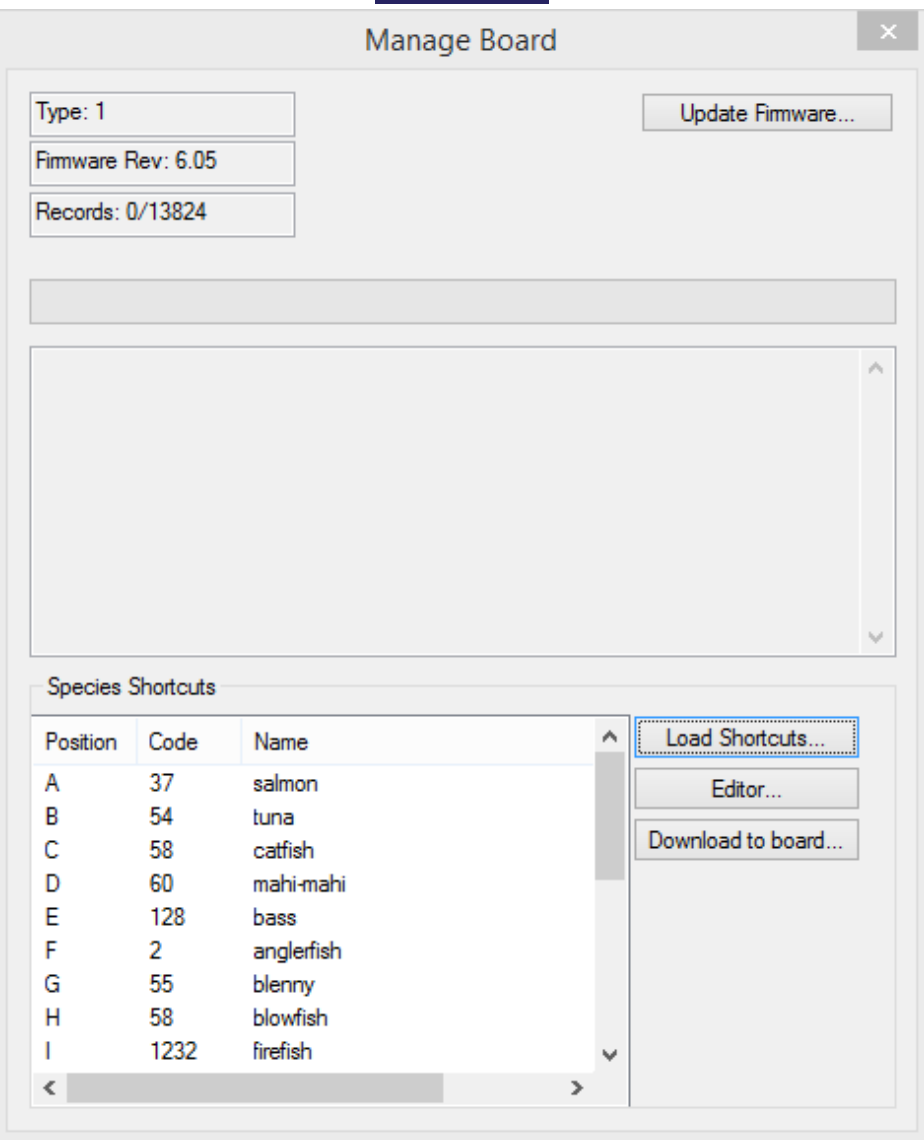

Shortcut table, filled in after "Load Shortcuts" has been completed

*Note: position (left column) is assigned simply by order in the file- i.e. position "A" is always the first line of the file, position "B" is the second line of the file, etc.* 

The Editor button

The "Editor…" button will launch the Notepad editor to allow you to change the species shortcut list. Note that you will need to save the file from Notepad, then reload the file into the Platform Manager with the "Load Shortcuts…" button before Platform Manager will see any changes that you have made.

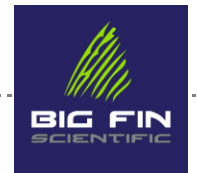

## How Species Shortcuts Work

For species shortcuts, "position" refers to the physical position of the corresponding letter on the decal on the 10MF1. So, in this example, once the codes are loaded to the board, and once the board is in the proper mode, touching the stylus to the letter "A" on the sensor would cause the board to register a species code of "37" with a display name of "salmon". See the 10MF1 User Manual for more information about how to operate species shortcuts from the board.

<span id="page-10-0"></span>The Platform Manager is the way you can see the status of your boards and interact with their stored data, as well as maintain their firmware and, for the 10MF1, maintain their species shortcut list. It is also the home base that you can work from during your data retrieval tasks.

If you feel anything can be improved, we want to hear from you! In fact, most of our feature improvements we're planning will come from our users, so please let us know what you want to see. Feature requests and "bug" reports can be made here:

#### [Feature Requests and Bug Reports Online Form](http://eepurl.com/bd6fAn)

If you have any questions or comments about the product or this document, please contact Big Fin Scientific at: support@bigfinscientific.com